# Casambi App User Guide

Version 3.1 Part 2 13.02.2020 © 2020 Casambi Technologies Oy

# CASAMBI

[www.casambi.com](http://www.casambi.com) · [support@casambi.com](mailto:support@casambi.com?subject=)

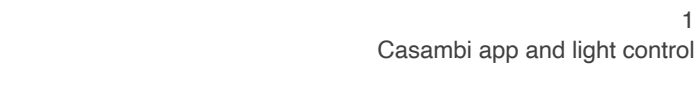

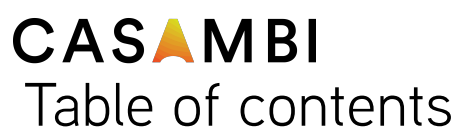

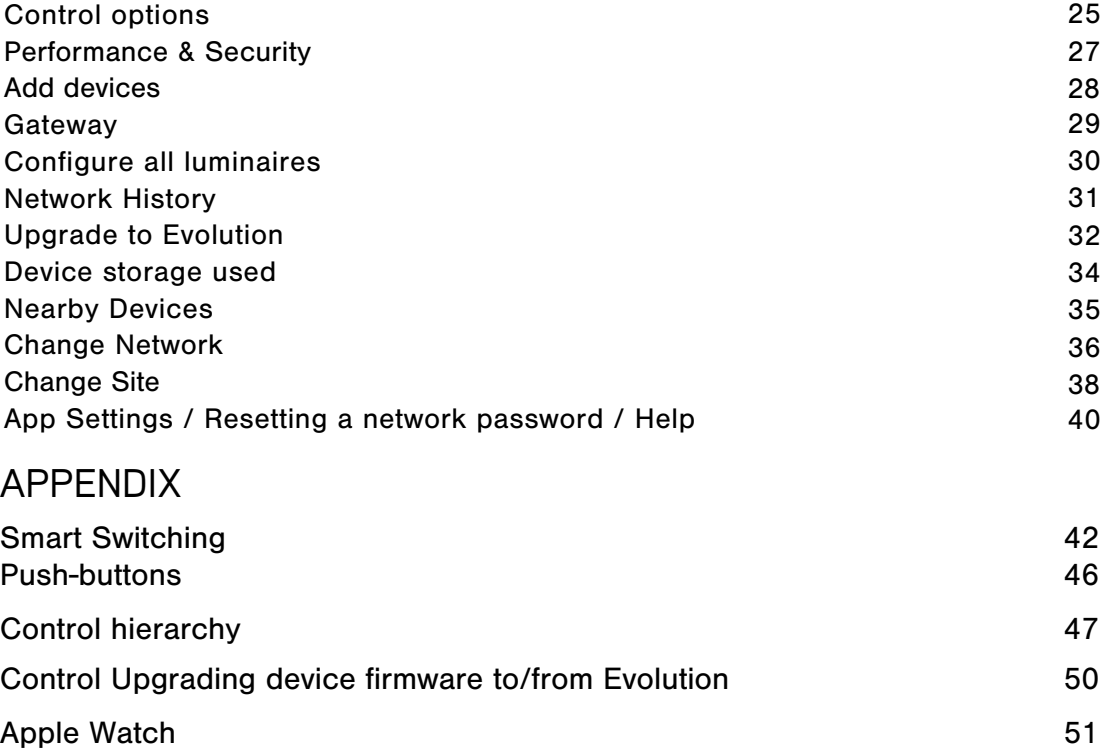

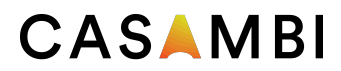

## Sharing settings

After changing the network sharing mode the administrator email and password need to be set for the network. A visitor password is needed for a password protected network so that other devices can access the network.

To save the new settings select *Save*. If the sharing setting is something other than *Not Shared* all the changes are uploaded to Casambi cloud service and the network can be accessed from other devices.

See the Change *network* section of this guide for more information about removing and deleting networks.

Note that Evolution networks offer three levels of user access: user, manager and administrator. Managers can configure the network but not create new user accounts. Only an administrator account can create new accounts.

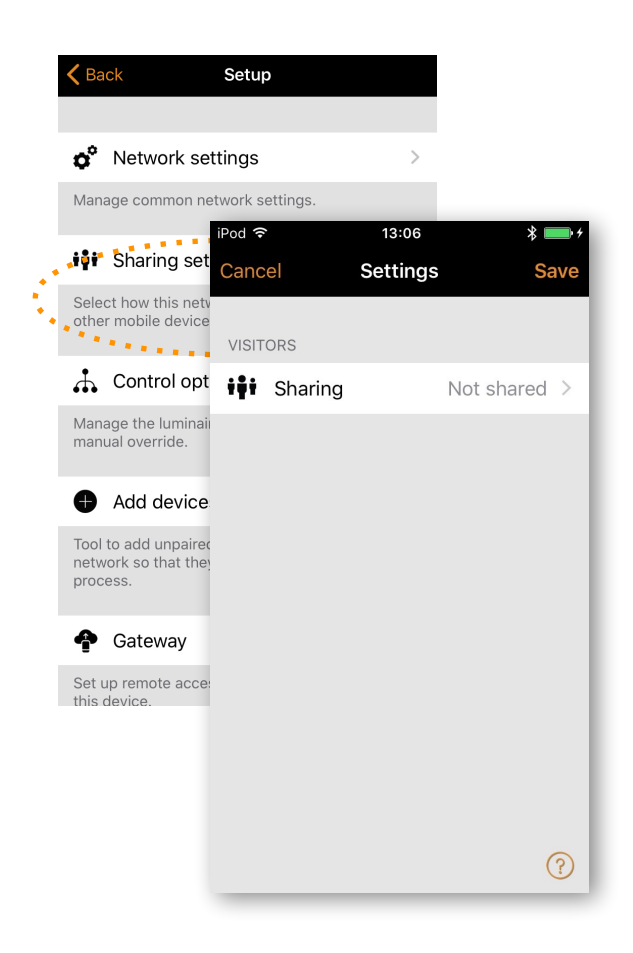

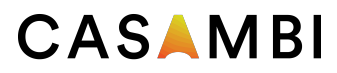

#### Control options

The Control options page allows you to define the basic and automation controls (Control Hierarchy) of a Casambi network.

Fade times These three options allow you to alter the fade time for powering up a Casambi luminaire, turning a luminaire on/off (with the Casambi app or Xpress switch) and the dimming time when using Xpress + or - buttons.

Remember last state Activating this option will allow luminaires to return to their previous state when toggled on. Note: this is not the same as a luminaire's *Startup State For Power On - Default mode*, which is used after a luminaire has lost power.

Activate timers on startup When a luminaire is powered on and has received the network time, any timers associated with it will then activate.

Use control hierarchy For a detailed explanation of the *Control hierarchy*, its priorities and its use with sensors and timers, please select the More information option, which can be found directly below the *User control hierarchy* option. The same information can be found in the Appendix of this guide.

When the *Control hierarchy* is activated, a number of options will then become available and a @ button will appear in the lower left of the *Luminaires* page to allow the end-user to manually resume network automation if needed.

The *Control hierarchy* options are:

Manual control behaviour This option selects how luminaires should react to manual control and if/when network automation should resume.

- •Always timeout will always cause manual control of a luminaire to expire (based on the timeout period).
- •Timeout if automation waiting will cause manual control of a luminaire to expire only if it is being controlled by the control hierarchy. For example, a presence sensor or a timer.
- •Don't timeout will prevent any network automation from affecting any manually-controlled luminaires.

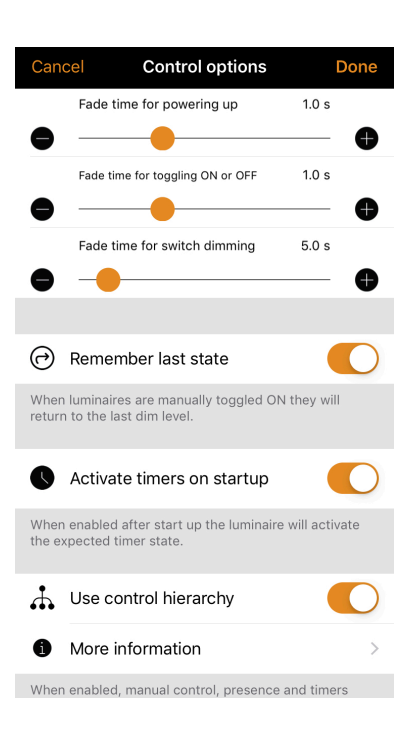

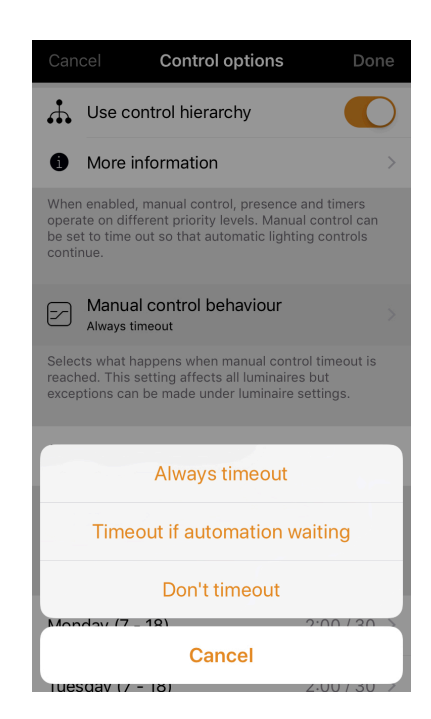

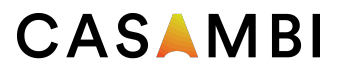

I

## Control options

Manual control fade out This option sets the time within which a luminaire will fade once manual control has expired.

Manual control timeouts The timeout value is the length of time a luminaire can remain under manually control before network automation resumes.

A separate timeout value can be set for each individual week day, its evening and night. The default values are 2 hours in the day and 30 minutes in the evening, but these can be changed to suit your installation.

The Use these settings for the whole week option allows you to set the same day and night values for the entire week, rather than have to manually edit the values for each week day.

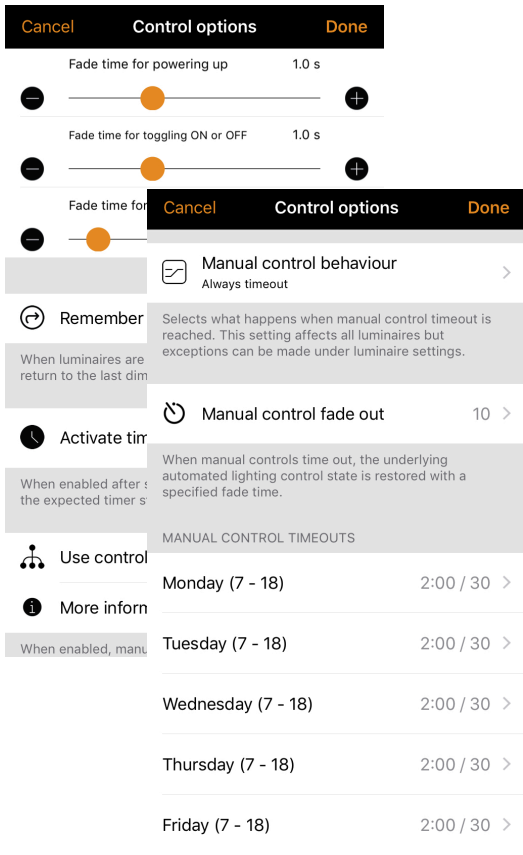

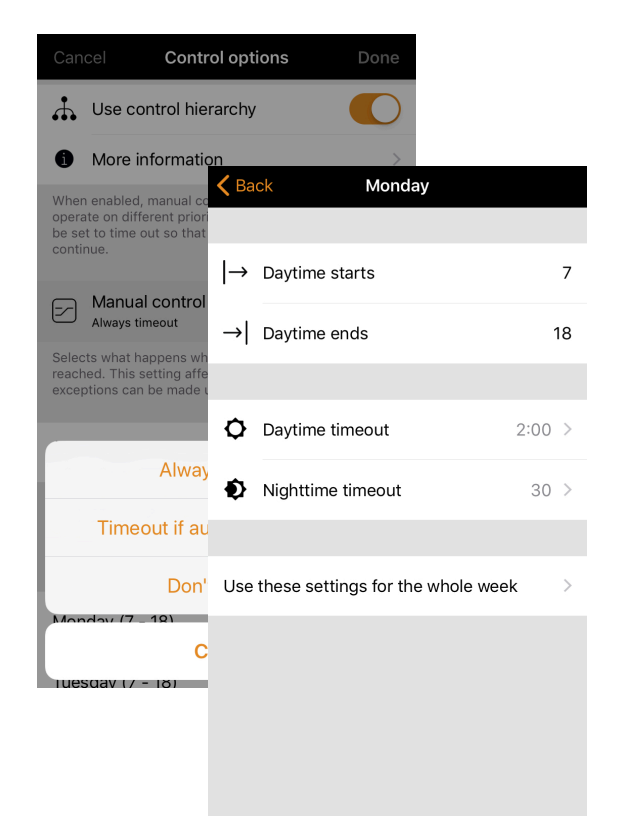

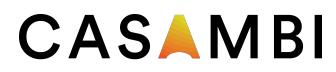

## Performance & Security

The following options are only visible for Evolution networks:

*Payload size & Bandwidth allocation* - these options should be left alone unless otherwise instructed by the Casambi Support team.

*Allow unpair* - allows devices to be unpaired from a network using the *Unpair device* option within a device's own settings.

*Allow flick unpair* - allows devices to be unpaired by using the power cycling process (usually by flicking a wall switch off and on) to unpair a device. This process is used when you need to unpair a device belonging to a network to which you do not have access.

*Allow Utility unpair* - this option is reserved for Casambi partners.

Note that if all unpair options are disabled and you are for some reason unable to access the network to which a device is paired, you will be unable to unpair the device in any way and it will become unusable.

*Allow firmware updates* - allows or prevents firmware update, even if a new firmware version is available.

*Devices always visible* - this hides or displays devices within the Nearby Devices list. When the option is disabled, it is then possible to choose an initial amount of time for which the devices will be visible after power-on. The minimum amount of time is one minute. This is to allow the device to be unpaired from the *Nearby Devices*  list if needed.

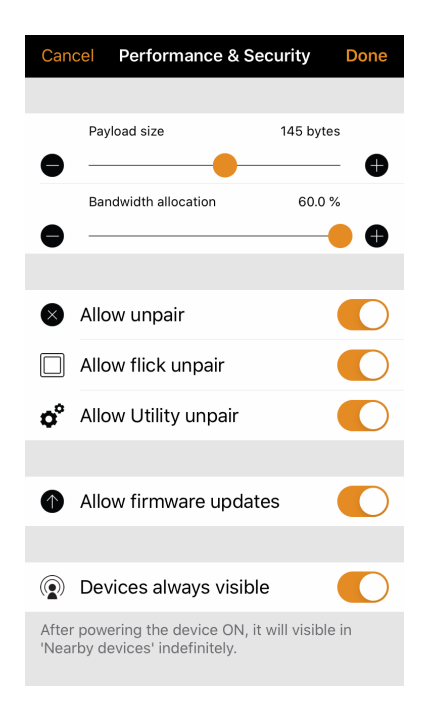

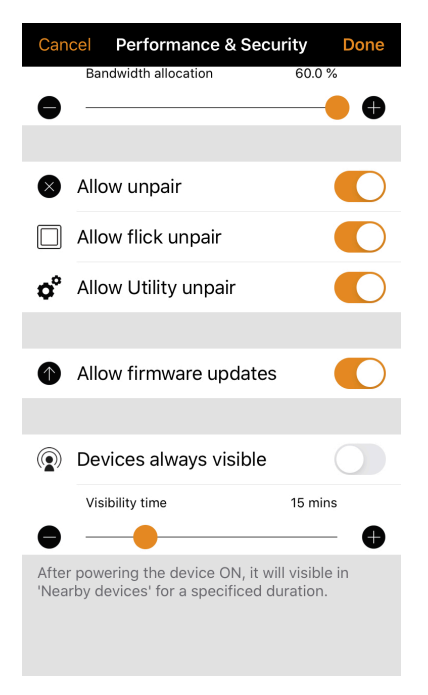

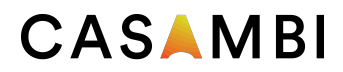

## Add devices

The Add devices option can be used as a commissioning tool to add devices to a network and identify them at the same time. When adding each device, you can:

- •select a network
- •select the groups to which it will belong
- •create and add it to a new group
- •change the device profile
- •rename the device
- •skip the device (and not add it to your network)

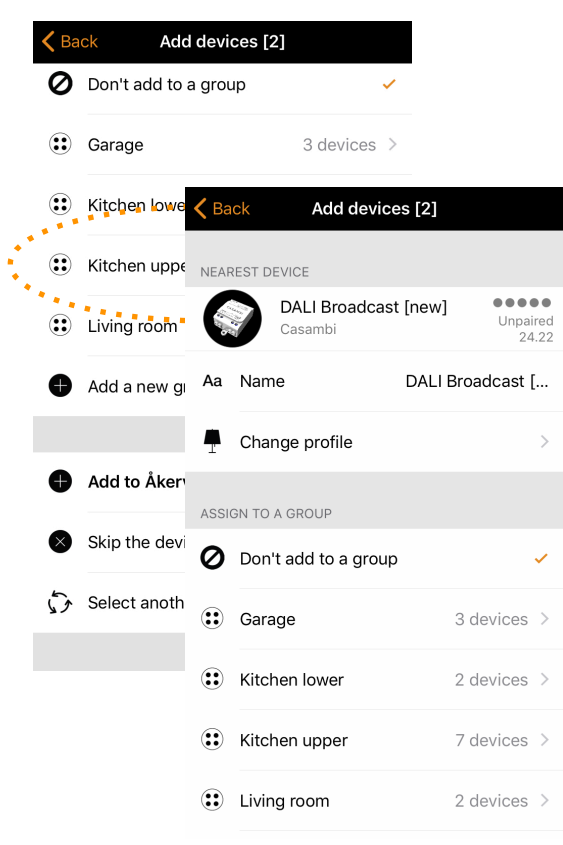

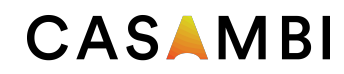

#### Gateway

Using a gateway it is possible to control Casambi-enabled luminaires remotely. A network administrator can also remotely configure the network.

To enable remote access, a Casambi network needs to have one iOS or Android device acting as a gateway and the sharing settings for the network need to be Open, Password protected or Administrator only.

To set up the gateway device select *Gateway* in the *Network Setup* screen. If the *Gateway* option is grey and can not be selected, make sure the sharing setting is not set to *Not shared*.

Select the *Gateway* button to enable the gateway on the device. If you have added an email address for the network you can also enable notifications to that email address if the gateway is disconnected for some reason.

Note: The Casambi gateway feature relies on third-party devices and connections. Because of this, a continuous and flawless operation can not be guaranteed.

After enabling the gateway please make sure that:

- 1. The Casambi app is always open on the gateway device. The app can be in the background when using iOS devices, but the app must be active and at the foreground when using Android devices.
- 2. The gateway device has a reliable Internet connection at all times.
- 3. The gateway device has a reliable Bluetooth connection to at least one Casambi device in the network.
- 4. Disable all automatic updates on gateway device.
- 5. The gateway device is always plugged in to a power source.
- 6. Disable all power-saving options from the device that might cause the Bluetooth or Internet connection to close.

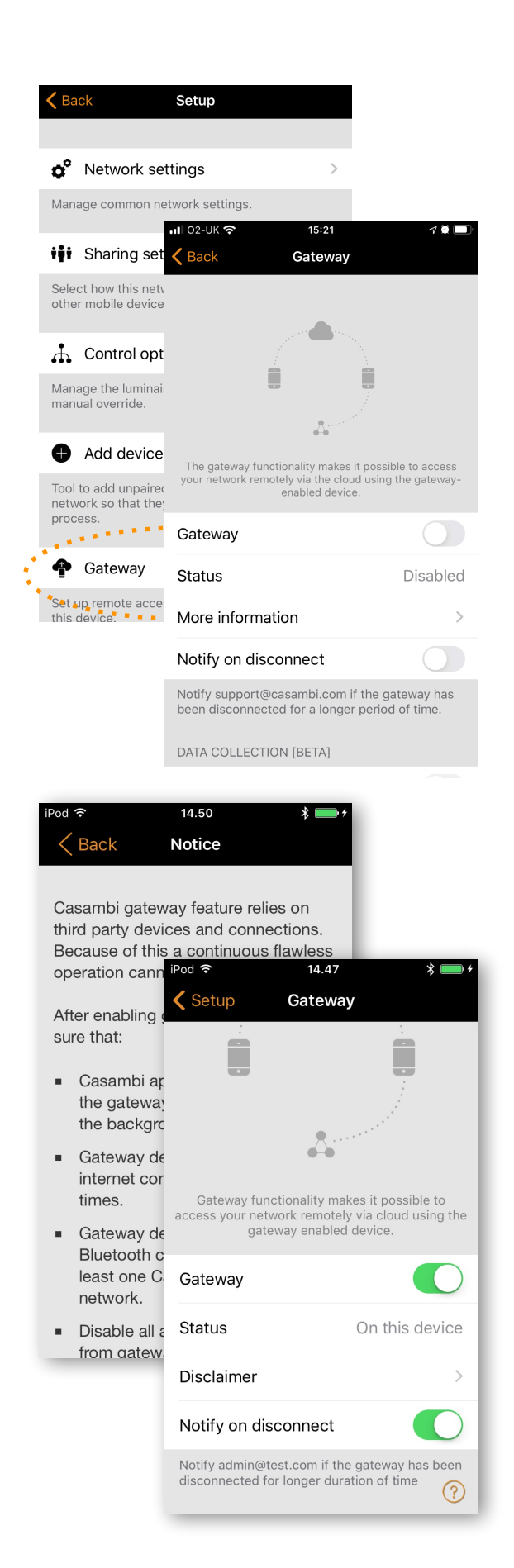

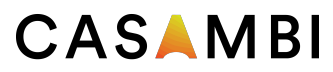

## Configure all luminaires

It is possible to configure all luminaires in one network by selecting the *Configure all luminaires* option under *Network Setup*.

There are five settings that can be changed for all luminaires:

- •Disable Smart Switch Disables smart switch option for all lamps.
- Startup -> last state Sets startup state to last state on all lamps.
- •Startup -> default mode Sets startup state to default mode on all lamps.
- •Save current state Sets current state as the default mode for all lamps.
- •Reset network Can be used to reset the control hierarchy and mesh network. For example, you may need to reset the hierarchy after removing a timer.

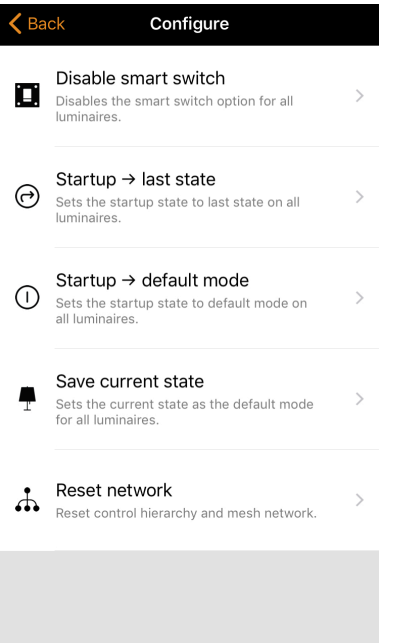

Setup

 $\langle$  Back

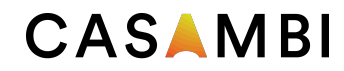

#### Network history

Network history allows two recovery options: backups and snapshots.

The difference between the two is that snapshots are over-ridden, whereas backups are stored permanently on the server and can not be removed.

Once a total of fifty snapshots have been saved on the mobile device, the oldest will then be removed to allow space for the newest. A new snapshot is taken each time a network configuration change is made.

To create a permanent backup, select *Create a new backup* and then enter a description for the backup. A date and timestamp will automatically be added to the backup. The device on which the backup/snapshot was taken is also shown.

To recover a backup or a snapshot, first select the backup or snapshot. You will then be prompted with a small menu where your options are *Preview, Restore* and *Cancel*. Selecting *Preview* shows you a visual example of how the configure will look if you decide to restore that particular backup or snapshot.

Select *Leave* to leave the *Preview* image. You can then decide to *Restore* the backup/snapshot or *Cancel*.

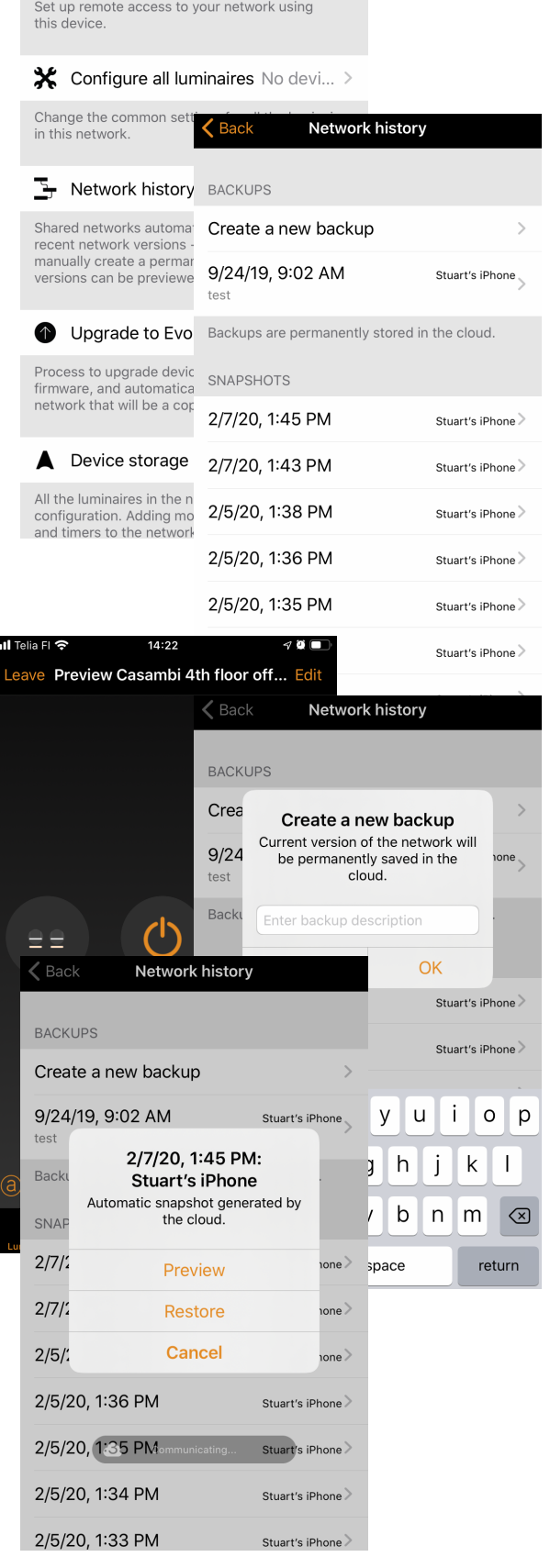

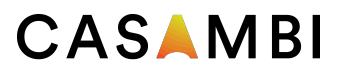

## Upgrade to Evolution firmware

For more information on the benefits of using an Evolution network, see the *Change network* section of this user guide.

Before updating to an Evolution network, please ensure two things:

- 1. Your devices must be Evolution compatible. You can check this by viewing your *Nearby Devices* list. The devices in your network must all display a small 'Classic' text close to the firmware version and network name. If you can not see the Classic text, then your device is not compatible with Evolution networks.
- 2. Use the same radio settings (Balanced/Better Performance) for your new Evolution network that you used with your current Classic network.

To start the upgrade process, select the *Upgrade to Evolution firmware* option.

A new *Network upgrade* window will open, where you will have the option to *Start* or to go *Back*. Select the *Start*  option to continue at which point your network's devices will be checked for Evolution compatibility. You will be prompted with names of any devices which are not compatible, which will then need to be changed to new Evolution-compatible devices.

If all of the devices are compatible, the firmware of each device will then be updated. This process make take some time if you have many devices in your network and you may see a *Waiting for devices 1/x* message.

At this point it is still possible to select *Cancel the upgrade* or *Back* (in the top left corner). One can also see the update progress (1 - 100%) of the Casambi devices in the *Luminaires* tab. Navigate back to *Upgrade to Evolution firmware* to continue with the upgrade.

32 Casambi app and light control

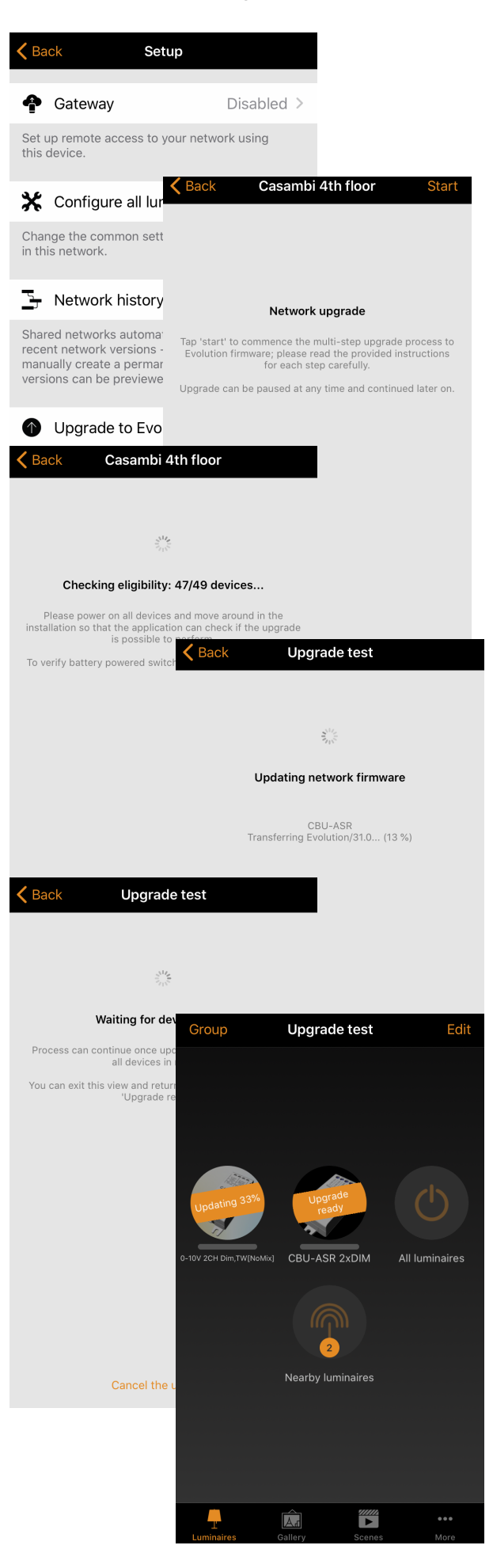

[www.casambi.com](http://www.casambi.com) [support@casambi.com](mailto:support@casambi.com?subject=)

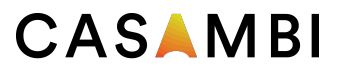

#### Upgrade to Evolution firmware

Once all devices have been upgraded, a *Update ready* message is displayed. Select *Continue* (in the top right corner) to check and configure the new network's details and select *Done* once complete.

Again, select *Continue* to continue with the network upgrade. The Casambi app will prompt your with a warning regarding rolling back to Classic networks: an Evolution network can not be rolled back; you need to create a new Classic network rather than roll back. You must select *OK* to this prompt in order to continue.

The upgrade process will now unpair all devices from the Classic network and pair the devices to the new Evolution network.

If your network contains a large amount of devices, it is advised to physically move around at the installation area in order to help the Casambi app find all of the devices in in the network.

The upgrade process ends when *Upgrade complete* is displayed and you can close the upgrade process by selecting *Done*.

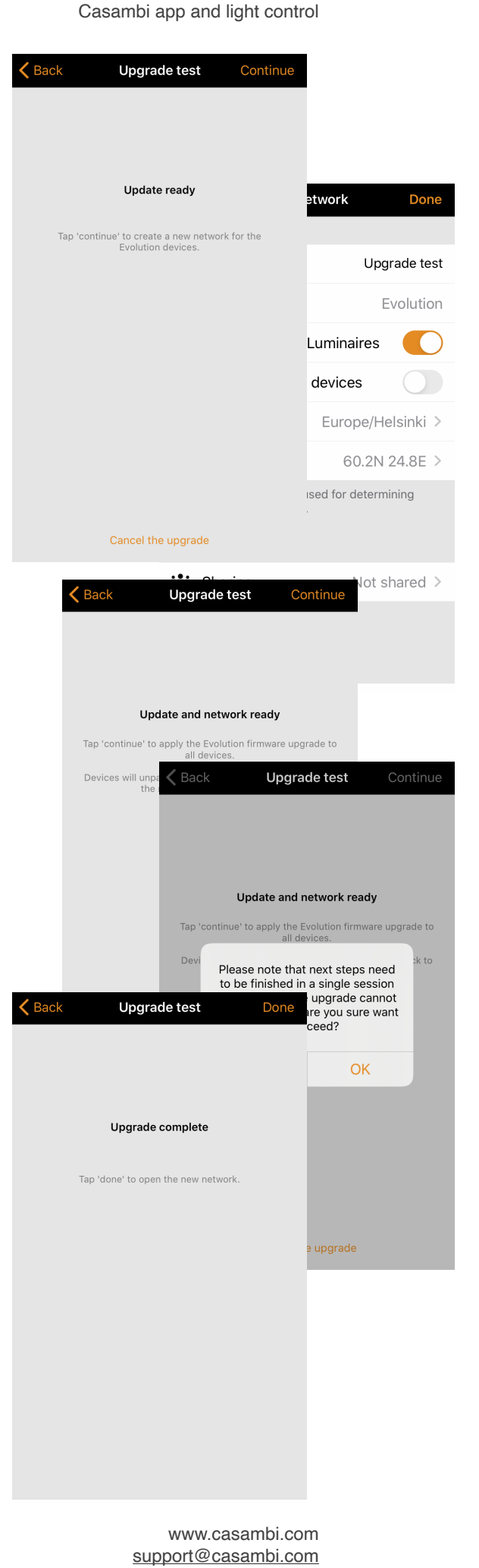

33

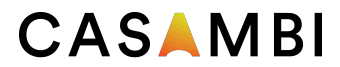

## Device storage used

This is not an option but instead displays the amount of storage used on each Casambi device to store the network configuration.

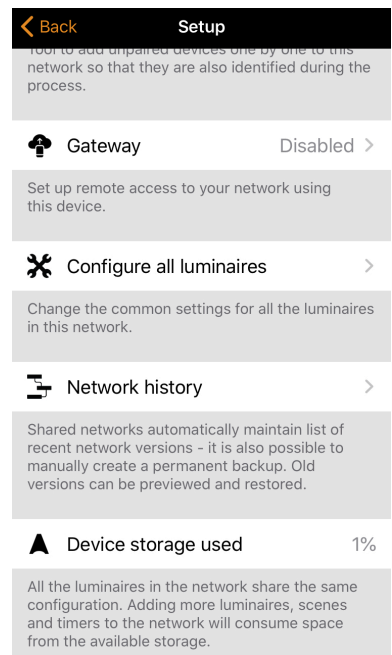

# CASAMBI

# Nearby devices

In the *Nearby devices* page you can see a list of all Casambi-enabled devices that are close-by.

In the list you can see the device's name, vendor, network type, firmware version, signal strength and pairing state or network name. If you have access to the network with which the device is paired, the network name will be displayed. Otherwise, *Paired* will be displayed.

The list is initially sorted so that un-paired devices first appear at the top of the list (as long as they are within range of the mobile device). The remaining devices are then displayed in order of network name. This view is also seen when selecting Aa from the top right corner of the page. Alternatively, selecting the antenna icon (from the top right corner) will then display all devices based on their signal strength: closest at the top, lowest at the bottom, regardless of whether the devices are paired or not.

When you select a luminaire from the list, you can see the options that are available, such as: *Add to a network, Unpair*, *Identify device*, *Change profile*, *Update firmware* or *Update to Classic/Evolution firmware etc.*

In this screen you can also check if there are any updates available for your Casambi-enabled device. Just select the Check for updates option at the bottom of the *Nearby devices* page and the Casambi app will connect to the cloud service and look for updates. If there is an update available you will then see an arrow above your device icon.

The latest firmware version can be seen at the bottom of page by selecting Latest firmware version. This will also display release notes for each software release.

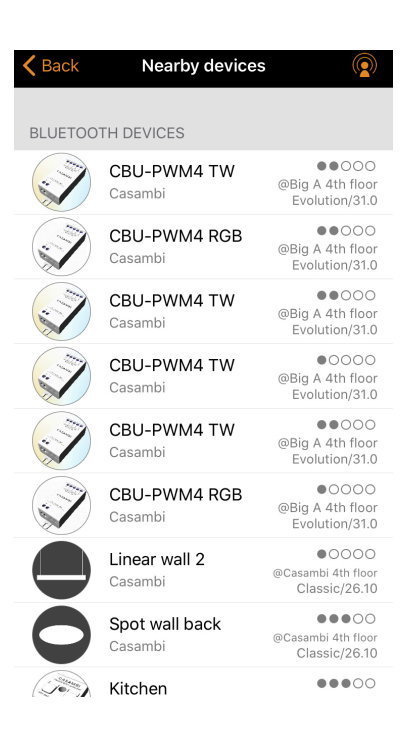

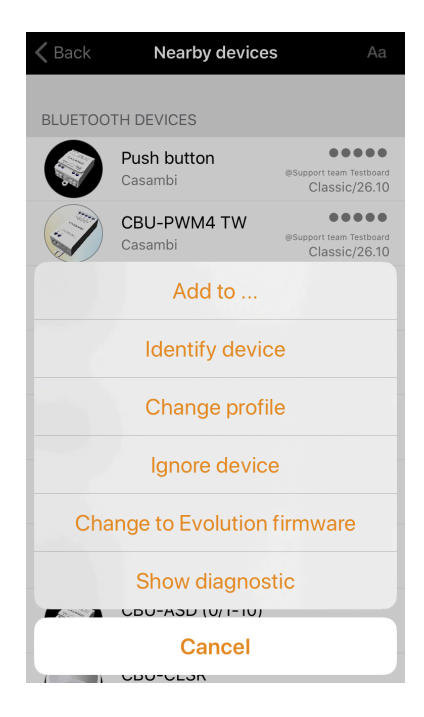

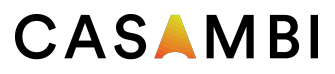

## Change network

You can see the networks stored on your mobile device from the *Change network* page. The *Change network* page can be accessed by selecting *More* > *Change Network,* or from the start page by selecting *My Networks*.

In the list, all networks that have nearby powered-on devices, i.e. online networks, will displayed a black icon and offline networks display a grey icon. Choose a network by selecting the network name.

There are two options to remove a network from your network list:

- 1) You can 'forget' a network from the list. This option will not delete the network from the cloud server. To forget a network, swipe to the left (in iOS) or tap and hold (in Android) on top of the network name and the *Forget Network* option will appear.
- 2) You can delete a network from the list. This option will delete the network from both your Casambi app and the cloud server, which then prevents any other devices from using the network. To delete a network from the list, swipe to the left (in iOS) or tap and hold (in Android) on top of the network name and the *Delete Network* option will appear.

From this screen it is also possible to create new networks and log into networks with an administrator email and password.

Select *Log in to network* and enter the administrator email and password. You can access a network with the administrator email and password even if you are not in the range of the luminaires in that network.

Tip: to use a network as a user after previously accessing a network as an administrator, use the forget the option and then log back into the network using user access.

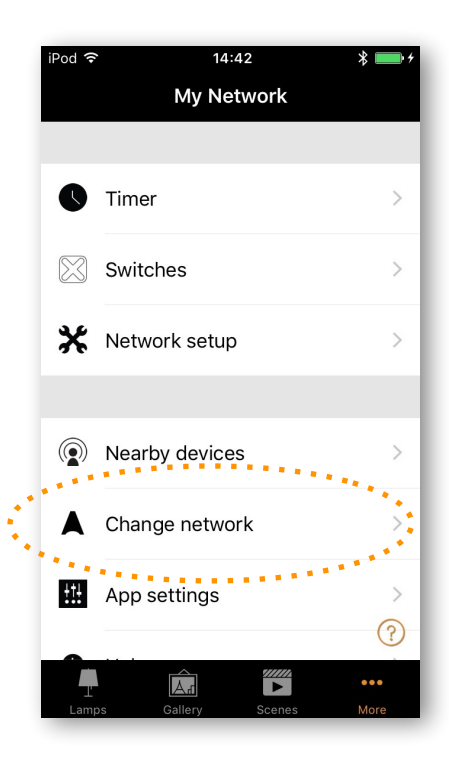

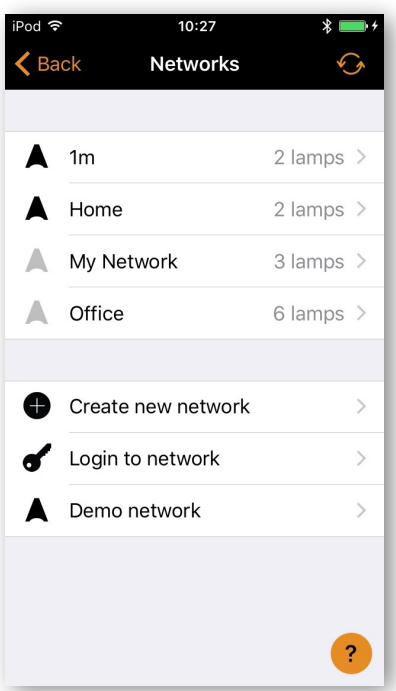

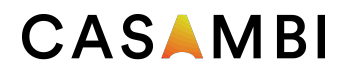

# Change network

To create a new network, select *Create new network*. You are then prompted to create either a Classic or Evolution network. For a description of Evolution networks, please see the Appendix section of this user guide.

After selecting your network type, the *New Network* page is shown. In the *New network* screen you can assign a network name, time zone, location, sharing settings, network mode and network frequencies.

Note that a *Location* must be set in order for sunset and sunrise times to work correctly.

The network *Mode* has two options: Balanced and Better performance. Most types of network should use Balanced mode. Although networks with a large number of devices which are very close to each other (i.e. over 100), Better performance mode can be selected.

Note that the default option for Evolution networks is Better performance. Better performance allows faster speed, but at the cost of reduced signal strength.

You can also share your network if needed. If you would like other devices to be able to access this network, select *Sharing* and then one of the following options: *Open*, *Password protected* or *Administrator only*. For administrator access and password recovery, add an Administrator email and password.

Open - allows anyone with the Casambi app to control the network, but they can not make configuration changes.

*Password protected* - allows user and administrator access.

*Administrator only* - the network is hidden from the network list unless the end-user has access.

Note that Evolution networks offer three levels of user access: user, manager and administrator. Managers can configure the network but not create new user accounts. Only an administrator account can create new accounts.

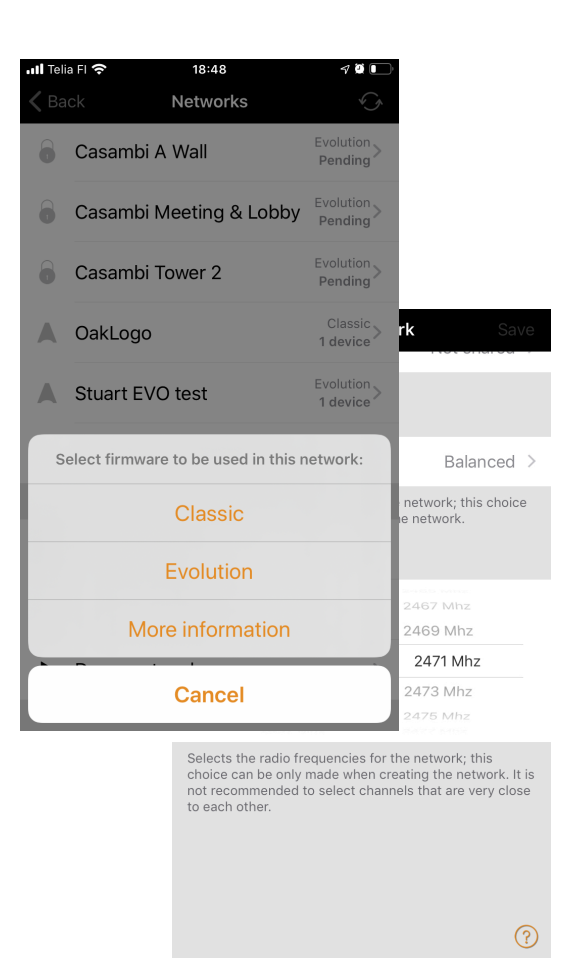

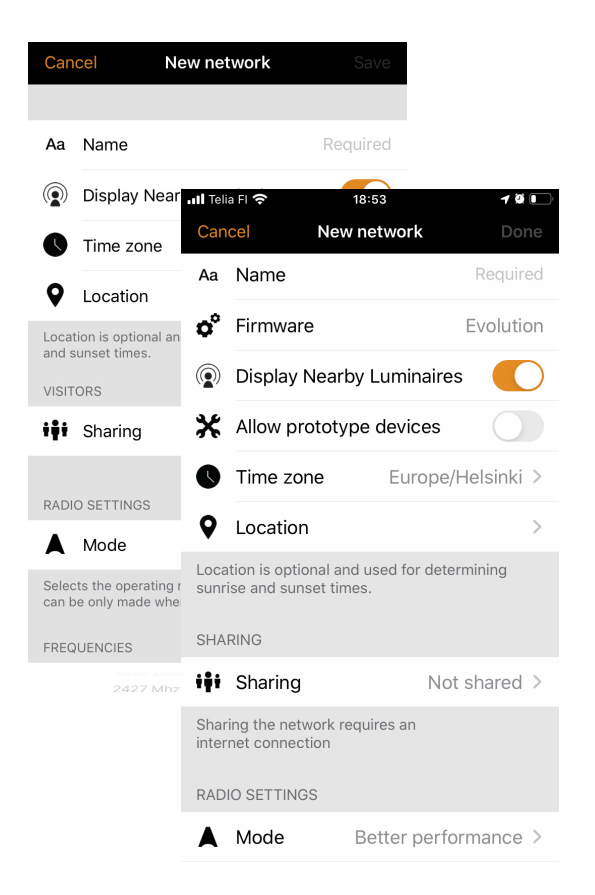

# CASAMBI

# Change site

The *Site* feature allows you to control multiple networks simultaneously, create site-wide scenes and site-wide timers. For example, a building with three floors could be assigned a separate network for each floor and a site could then be used to connect the three floors and control them simultaneously.

In order to use this feature, it must first be enabled in the *App settings section of the app*. Each network in the site must also have a gateway enabled, and it is recommended that changes to a network should not be made once it has been added to a site.

To create a Site:

- •enable the Site feature by selecting *More > App Settings > Enable Site features*.
- •create a Site account: *More > Account* > Create account and enter the required details
- •navigate to *More > Change site* (or select *Sites* from the app's start page)
- •select *Create a new site*
- •add a site name

The site should now appear in the list of available sites in your Casambi app.

Add networks to the site:

- •Select *Add a network to site* and then select a network from the list. More networks can be added by selecting the  $+$  icon
- •Select *Done* when you have added your networks to your site

After creating a site, more users can be added to it. To add more users select *More > Privileges* and tap on the + sign. Enter the user's email address. Note that new users also need to have a Site Account.

To delete a Site:

- •Select the site name
- •Navigate to *More > Site setup Delete site*

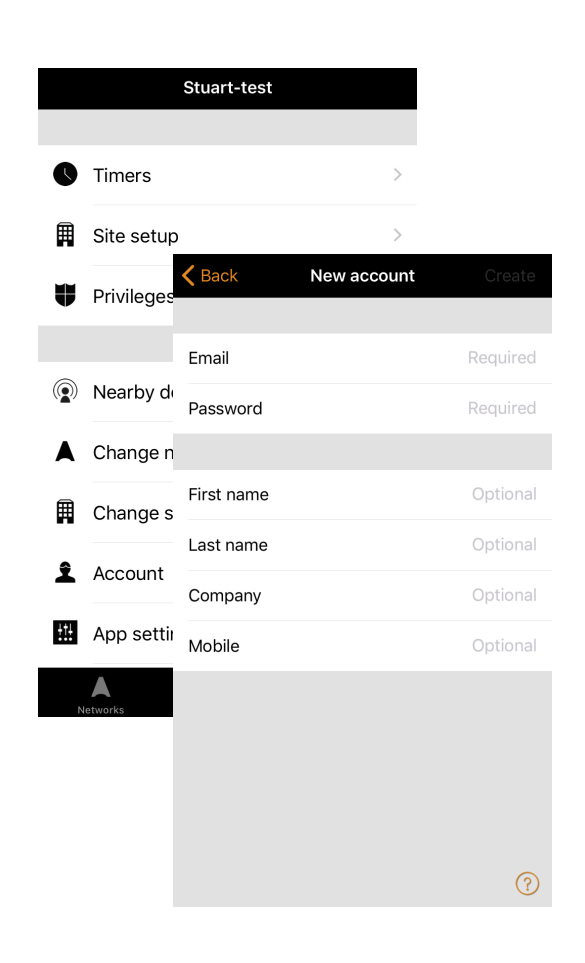

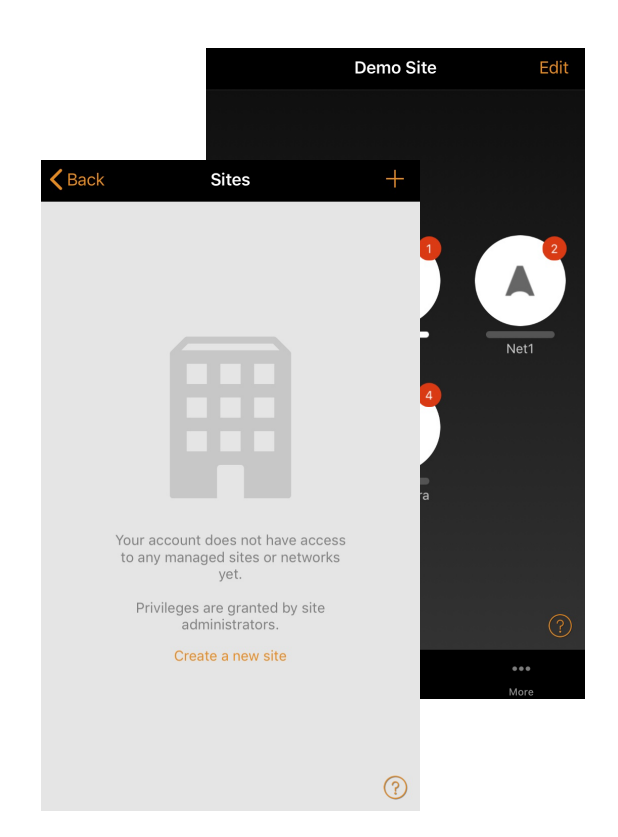

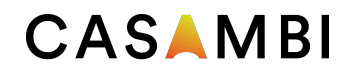

# Change site

There are three different levels of privileges:

- •User (default) Can use the Site or network but cannot make any modifications
- Manager Can use the Site or network and can modify settings but cannot assign privileges to the other accounts
- Admin Can modify all the settings and can also assign privileges to other accounts

#### Controlling one network

In the *Networks* page it is possible to control a network in the same way as an individual luminaire. When selecting the network, all the luminaires inside the network will switch on or off. It is also possible to dim the whole network with swiping left or right, and colour temperature (if supported) can be changed by swiping up and down.

Double tapping a network will open it and from within that view it is then possible to control the network's individual luminaires.

#### **Scenes**

In the *Scenes* page it is possible to create site-level scenes and animations.

Site-level scenes can include luminaires from different networks. A whole network can be added to a scene. Individual luminaires can be selected by opening a network by double tapping on the network icon. Creating and editing site-level scenes is done the same way as network-level scenes.

#### **Timers**

It is possible to create site-level timers that control sitelevel scenes. Site-level timers can be configured in the *Sites > More > Timers* page. Site-level timers are configured in the same way as network-level timers.

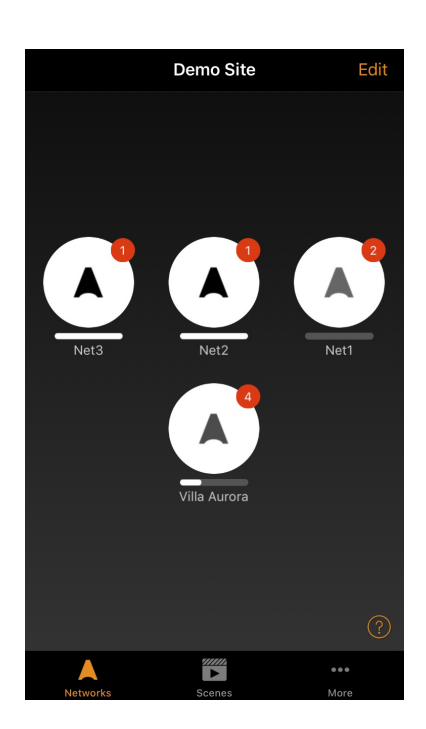

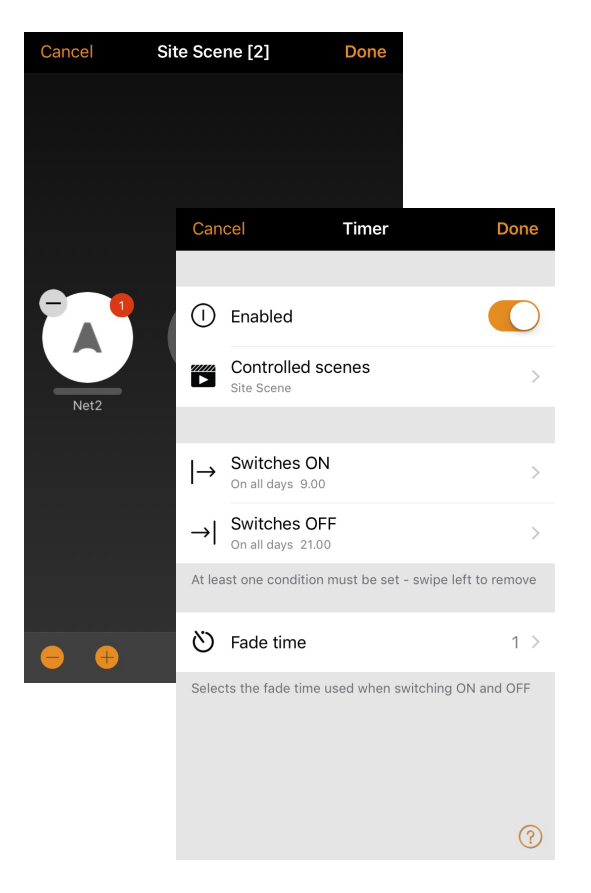

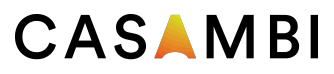

## Resetting a network password

If you don't remember the password for your network it can be reset if you added a working administrator email address when setting up your network. After failing to enter the correct network password, the Casambi app will prompt you with a *Reset password* option. This option will then send a reset password link to the administrator email address specified in *Sharing settings*. The link will be active for 15 minutes.

## App Settings

The App settings page offer the following options:

- •change the Casambi app's language
- •Automatically select the previous network you used
- •enable/disable un-paired device notification
- •enable/disable Bluetooth luminaires
- •enable/disable a Philips Hue bridge
- •enable/disable help buttons
- •enable/disable the *Site* feature
- •Send feedback to Casambi Technical Support (also used to request diagnostic trouble-shooting feed back)
- •Reset application

Note: the *Reset application* option will reset all app settings, data and also delete any networks that you have visited from the device. Use this option with caution.

#### Help

This sections displays a list of Frequently asked questions (FAQ) and release notes for Casambi each software version.

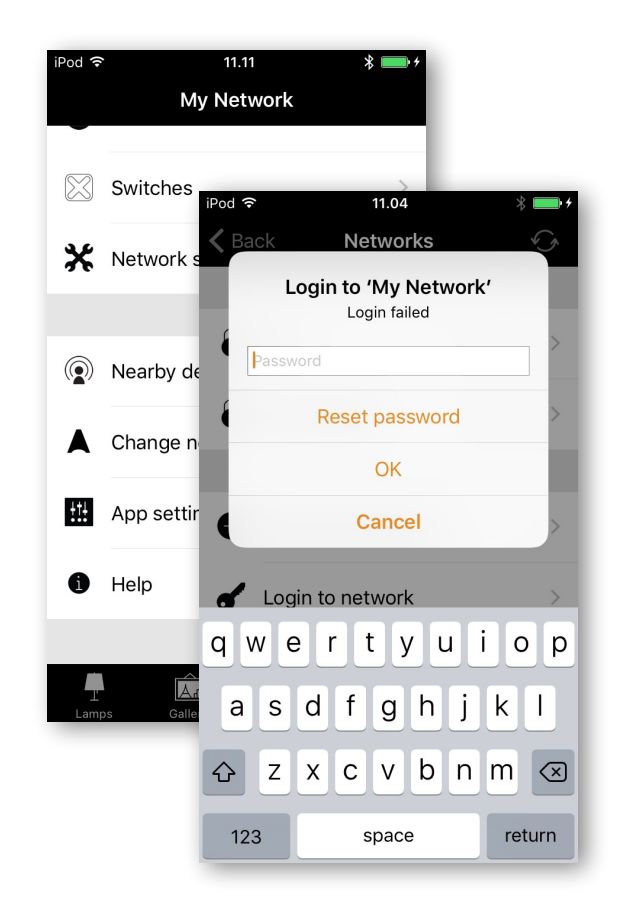

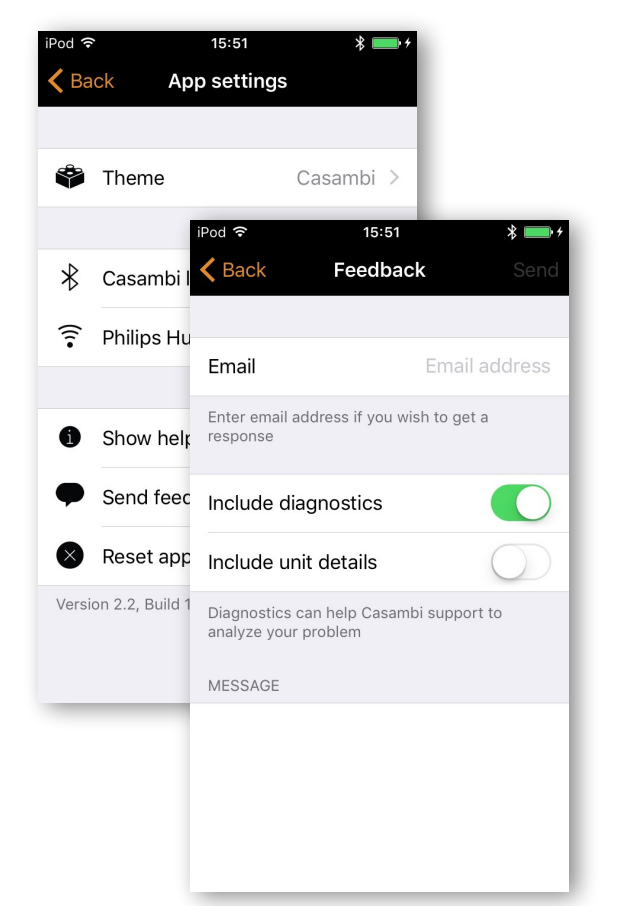

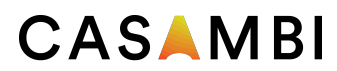

Appendix

[www.casambi.com](http://www.casambi.com) [support@casambi.com](mailto:support@casambi.com?subject=)

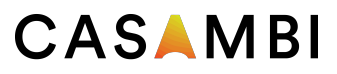

# Smart Switch

With Smart Switch feature it is possible to use ordinary wall switches as dimmers or control scenes with them.

The Smart Switch mode for the luminaire's power switch can be configured in Casambi app. It is possible to assign different Smart Switch modes to each Casambi enabled luminaire.

For example you can use Smart Switch to switch on several lamps when you come home or switch the lighting to be suitable for dinner party or watching a movie.

Go to *Luminaires* page and double tap the luminaire control you want to assign a Smart Switch mode to.

Under *Smart Switch* section, select the current mode to open the Smart Switch selection. The default mode is *Dim and Save*.

The possible *Smart Switch* modes are:

- •Not in use
- •Dim and save Controls one luminaire
- •Cycle through modes Controls one luminaire
- •Control scenes Controls one or multiple luminaires
- •Cycle scenes Controls one or multiple luminaires
- •Active / Standby Controls one or multiple luminaires
- •Emergency activates a scene which can not be manually over-ridden until the controlling device is powered off (EVOLUTION NETWORKS ONLY)
- •Presence Replicates a presence sensor
- •Presence/Absence Replicates a presence/absence sensor
- •Absence Replicates an absence sensor
- •Resume automation (group) Resumes automation for a single group
- Resume automation Resumes automation for the whole network

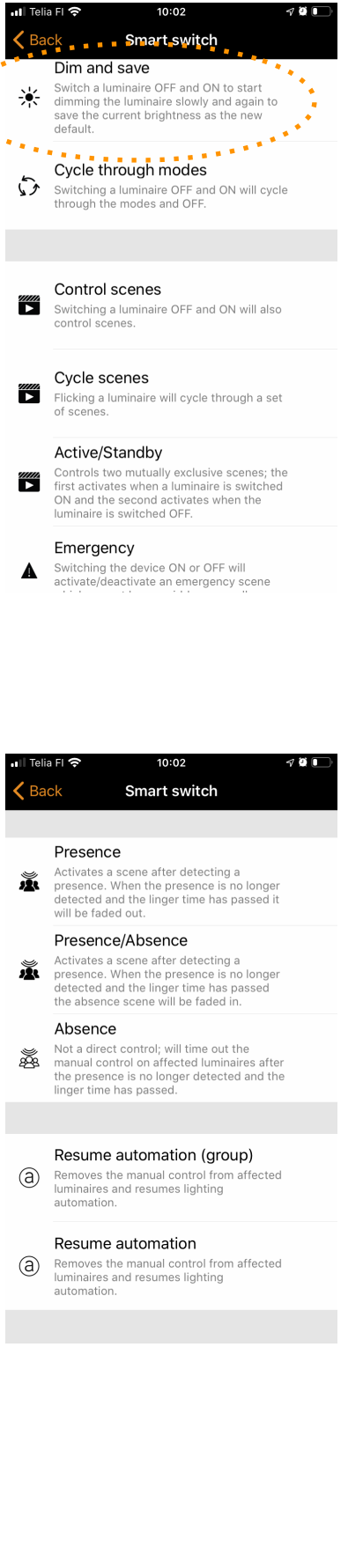

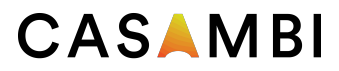

#### Dim and Save

By default Casambi enabled luminaires are set to use the Dim and Save Smart Switching mode. This means you can use the luminaires power switch for dimming and setting the default light level.

To start the dimming process, quickly switch OFF and ON the light fixture from the wall or power switch. After flicking the switch the dimming process will start.

Once the light has reached the desired brightness level flick the power or wall switch quickly OFF and ON again to save the current level as the new default brightness for the luminaire.

It is always possible to change the default brightness by starting the dimming process again.

To set the default brightness level back to maximum, just flick the power or wall switch OFF and ON once and the dimming process will start again. When the brightness level reaches the maximum value it is set as a new default for the light fixture.

## Cycle through modes

If you have set different modes for the luminaire with Casambi app you can assign the power switch to control them. Modes can be different dimming levels, colours or colour temperatures. Flicking the power switch quickly OFF and ON will cycle between the different modes and off: Default, Mode1, Mode2, Mode3, Off.

To set a mode, adjust the light level, colour temperature or colour of a luminaire to its desired level, hold down the mode number you want to save the settings to and you will then be prompted with a *Save* message. Repeat the steps to set more Modes.

After you have set all the desired modes tap the Smart Switching mode and select Cycle through modes from the list.

*Tip: Create a standard step dimmer by storing Mode 1 = 75%, Mode 2 = 50% and Mode 3 = 25%.*

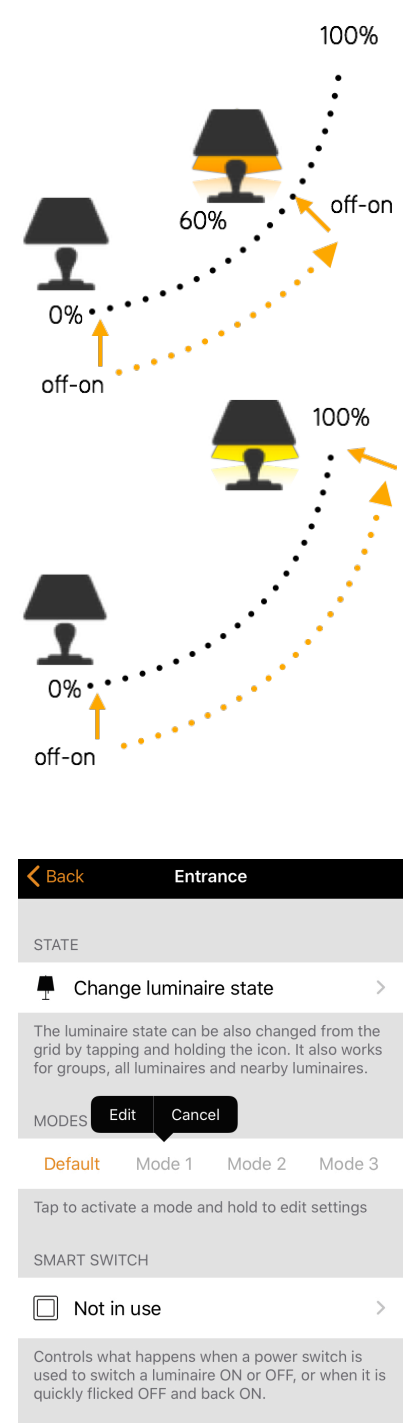

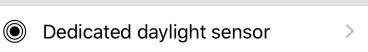

Selects the dedicated daylight sensor for this

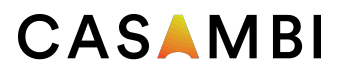

## Control Scenes

If you have created different scenes with the Casambi app you can control them from a single power switch.

Select which scene you want to control and turning on one luminaire will also turn on all other luminaires in that scene. Turning off the luminaire will turn off also all the luminaires that are currently controlled by that scene.

Select the 'Control Scenes' option from Smart Switching and tap on the desired scene to select it. Confirm changes with *Done*.

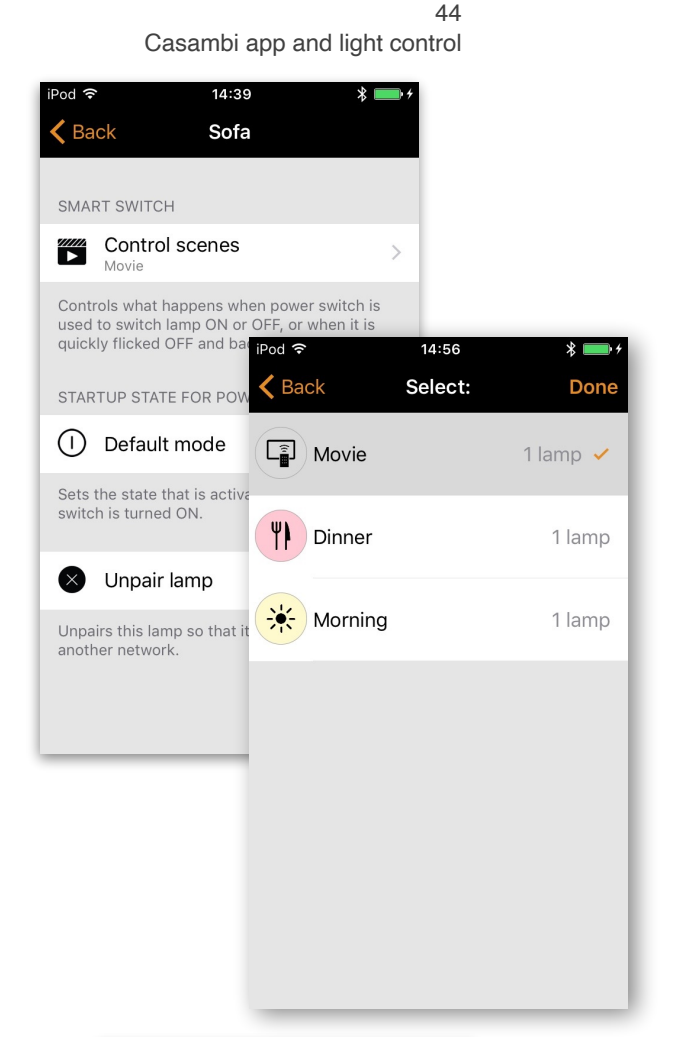

#### Cycle Scenes

If you have created different scenes with the Casambi app you can cycle through them and off with one power switch. Select the scenes you would like to cycle through and flick the power switch off and on to cycle the selected scenes.

Select the *Cycle Scenes* option from Smart Switching and tap on the desired scene or scenes to select them. It is also possible to change the order of the scenes by dragging and dropping. Confirm changes with *Done*.

Example: selected scenes Movie and Dinner:

Flick off/on > Movie scene activates Flick off/on > Movie scene deactivates and Dinner scene activates Flick off/on > Dinner scene deactivates

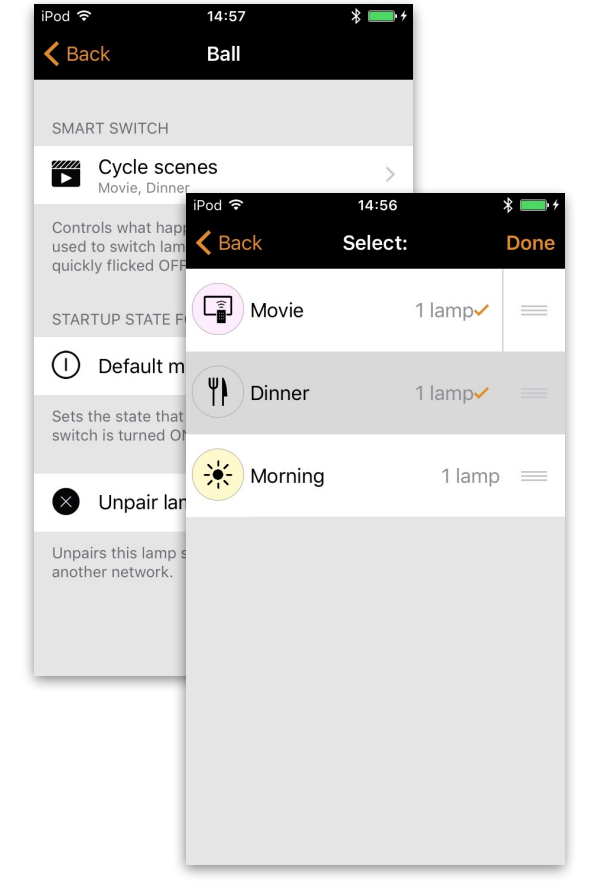

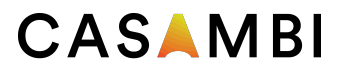

#### Active/Standby

With Active/Standby Smart Switching mode you can control two scenes that have the same luminaires in them.

Create two scenes, one active scene that should turn on when the controlling luminaire is turned on and one Standby scene that is turned on when the controlling luminaire is turned off. This mode can be used for example with motion sensors.

When motion is detected the luminaires go to full light level and when there is no motion the luminaires are dimmed to 30%.

#### Emergency

This option is only available with Evolution networks.

A scene is assigned to the Emergency smart-switching option. When the power to the device is on, the assigned scene becomes active and can not be disabled until the power to the device is removed. This feature can be used with a latching wall switch to create an 'emergency switch'.

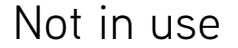

Sometimes it is necessary that the power switch doesn't do anything special when used. The *Not in use* option will disable our Smart Switching feature.

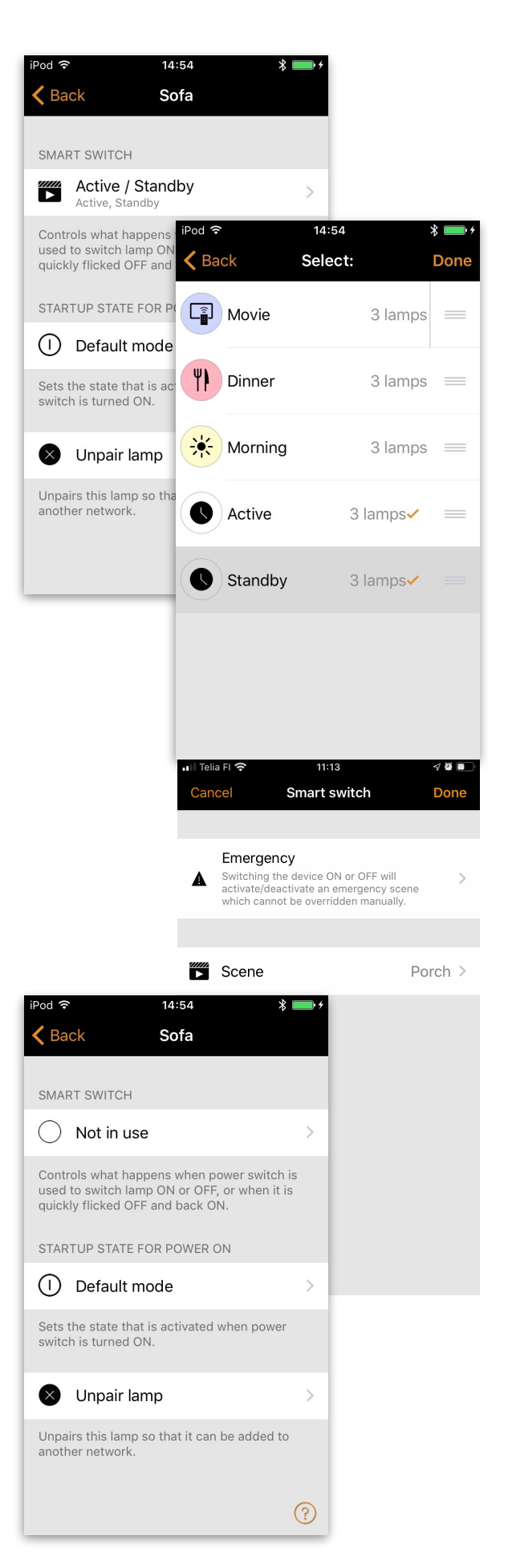

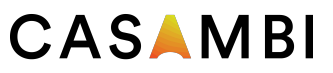

## Push Button

If you use a push-button to control your luminaire(s), you can select the configuration for the push button in the Casambi app. You can use it to dim the luminaire or control several luminaires with one push button. It is possible to assign different modes to each Casambi enabled luminaire's push button.

For example, you can use the Push-button to switch on several luminaires when you come home or switch the lighting to be suitable for a dinner party or watching a movie.

Navigate to the *Luminaire* page and double tap the lamp control in which want to change the push-button configuration.

Under 'Push Button' tap the current mode to open the Push button selection. As a default the mode is 'Controls this lamp'

The Push Button modes are:

- •Not in use
- •Controls a luminaire
- •Controls an element
- •Controls a group
- •Control scene
- •Controls all luminaires
- •Adjust the temperature of a luminaire
- •Adjust the temperature of a group
- •Adjust the temperature of all the luminaires
- •Cycle scenes
- •Active/Standby controls one or multiple luminaires
- •Presence
- •Presence/Absence
- •Absence
- •Resume automation (group)
- •Resume automation

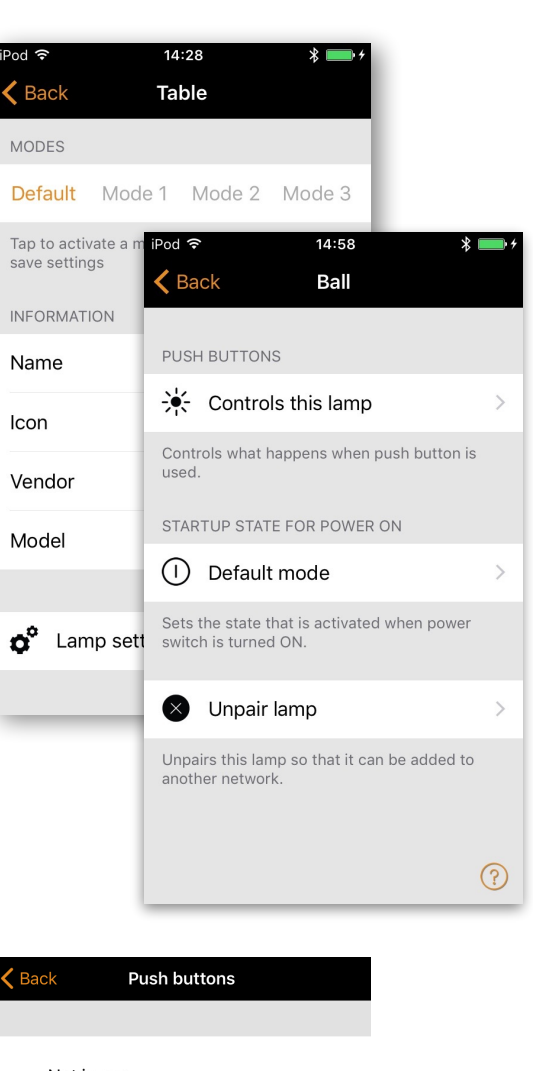

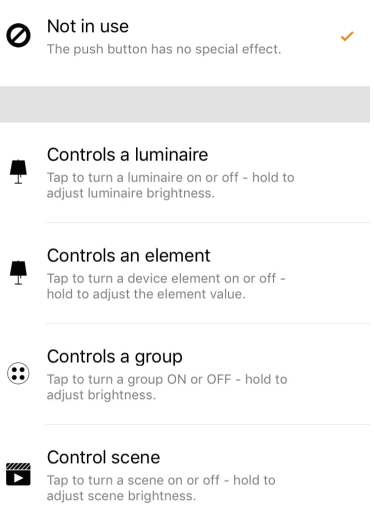

Controle all luminaires

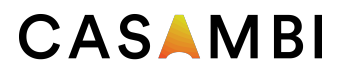

## Control Hierarchy

Control hierarchy allows co-operation with manual lighting control (app, switches and push buttons) and automated controls (presence sensors and timers). Each control action has a specific priority and if multiple controls are simultaneously controlling the luminaire it will adhering to most highest priority.

When the highest priority control is removed the luminaires will fade into next highest priority. If hierarchy is empty the luminaire will turn OFF.

#### Priority levels

- •Manual control (App, switches, push buttons)
- •Date timers (with sensor override)
- •Weekday timers (with sensor override)
- •Presence sensors
- •Date timers
- •Weekday timers

#### Manual control

Manual lighting control has the highest priority and will always override the automated control. It can be set to timeout or stay on luminaires indefinitely. There is a configurable timeouts for manual control assigned for day and night periods of each weekday.

When the timeout is reached the manual control will be removed and luminaire fades out to next highest priority control. Setting timeout value to zero will disable timeout, but in this case manual control is always hiding presence sensors and timers.

When luminaires display the @ icon it indicates that it is under automated lighting control (presence sensors or timers). Tapping the @ button will remove the manual control from all luminaires or opened group.

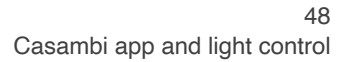

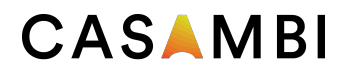

## Control Hierarchy

#### Presence sensors

Presence sensors operate on second highest priority and use scenes to control the luminaires. Up to ten sensors can simultaneously control individual luminaire, and when multiple sensors are affecting luminaire it will be following the presence scene with highest dim level.

Each presence sensor has a setting for linger time which dictates how long the scenes will stay on after presence is no longer detected. After linger time passes the associated luminaires will be faded over the configured duration.

Presence controls can be attached to smart switch, push button or dedicated presence sensors. Each action can have two scenes; typical use case is to use one scene for actual controlled area and another scene for associated emergency route. Note that if multiple scenes are used there should not be overlap between affected luminaires.

#### Presence control

Activates a scenes when presence is detected and deactivates it after presence is no longer detected.

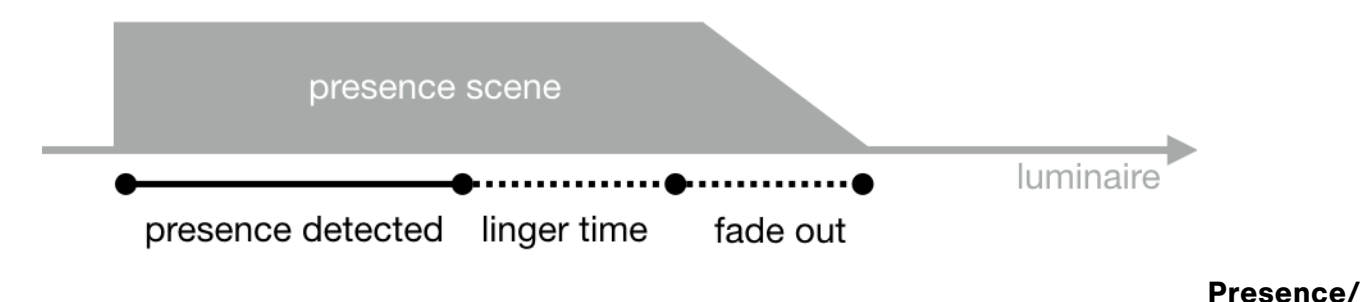

#### Absence control

Activates a scene when presence is detected and changes to absence scene after presence is no longer detected. Note that absence scenes will only have effect those luminaires that were affected by presence scenes.

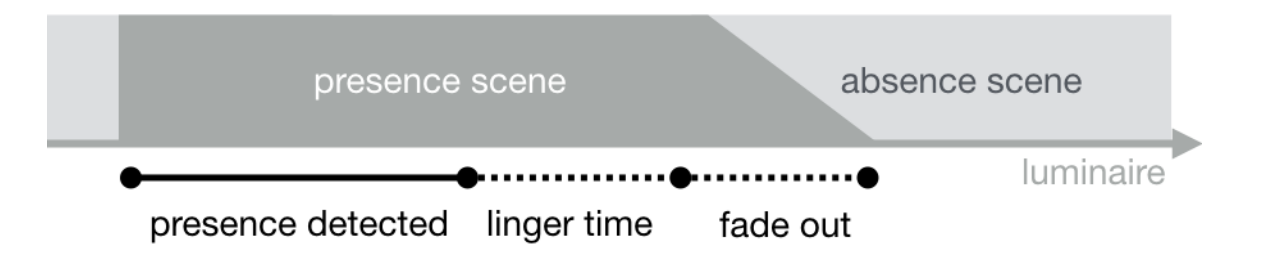

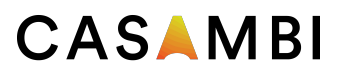

## Control Hierarchy

#### Absence control

Absence control allows luminaires can be manually controlled and when presence is no longer detected it will remove the manual control (if any.) Scenes are only used to select the affected luminaires.

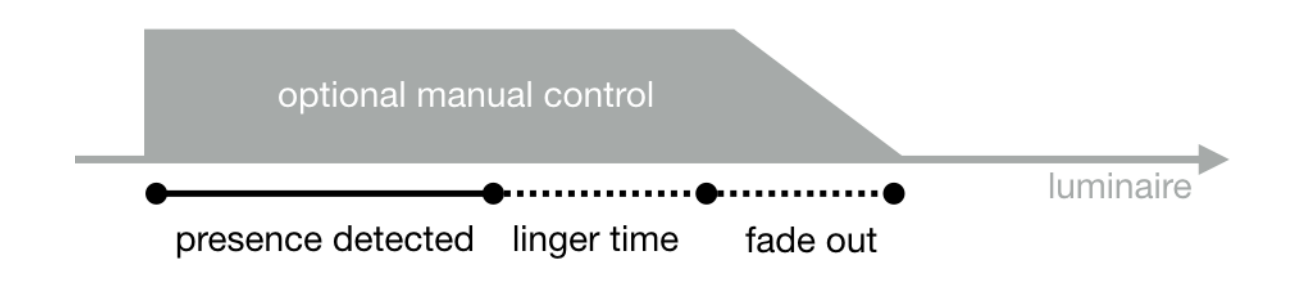

#### **Timers**

Timers are split into two categories: date based (meaning start / end times are based on specific date) and other timers. Date based timers has higher priority than the other timers, so they will override weekday based rotations. Thus it is possible to use them to implement, for example, holiday season override.

Timers can be set to override presence sensors; this could be used, for instance, to prevent sensors from activating at luminaires at certain time of day.

It is also possible to configure the timers to automatically activate when luminaire is powered on. After receiving network time the luminaire will determine the expected timer state and activate them. Note that after switching the power ON there will be a small delay before this happens.

Tip: during commissioning the luminaire control hierarchies can be reset by selecting More → Network Setup → Configure all luminaires → Reset Network.

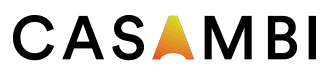

# Upgrading device frmware

Devices which contain the Nordic Semiconductor nRF52 chip can be changed from Classic to Evolution firmware and vice-versa. In order to verify if this chip is used, the device should display Classic or Evolution text next to its firmware version when viewed within the *Nearby Devices*  list.

To upgrade a Classic device to use Evolution firmware, simply:

- ensure that the device is un-paired
- •select the device within the *Nearby Devices* list and then choose *Change to Evolution firmware* from the menu
- •Select *START* when prompted
- •the updated device can now be paired with an Evolution network

To change an Evolution device to use Classic firmware, simply:

- •ensure that the device is un-paired
- •select the device within the *Nearby Devices* list and then choose *Change to Classic firmware* from the menu
- •Select *START* when prompted
- •the updated device can now be paired with a Classic network

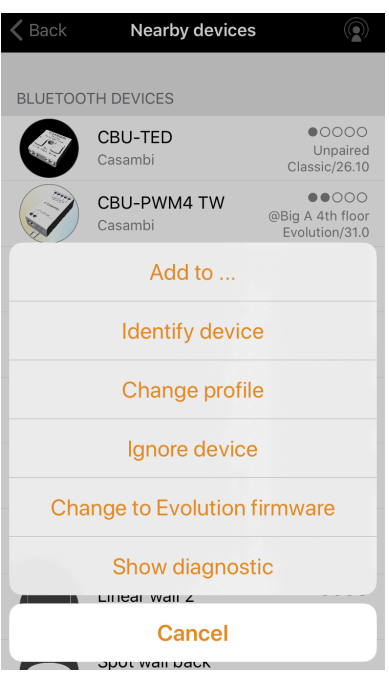

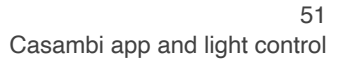

15:18

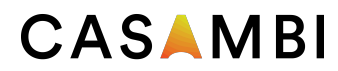

# Apple Watch

The Casambi app for the Apple Watch allows limited functionality of your Casambi networks.

The available options allow you to control the *all luminaires* function, all scenes and three *favourites* can also be selected.

#### **Favourites**

The three favourite scenes can be any scene type. The Apple Watch app automatically selects the first three scenes from your iPhone app's *Scenes* page, so the three scenes you want to use as your favourites must be moved to the top of your iPhone app's *Scenes* page.

Also note that scene names are not visible in the Apple Watch so it is recommended to set a different colour for each of your scenes in order to identify each individual scene. See the examples on the right.

#### $\bf \Phi$ Toet<sup>o</sup>  $T = 1$  $\bullet$  $\bullet$  $\mathbb{Z}^n$ Porch sunset Garage 21:07 <Network  $\ddot{\mathbf{C}}$ Garage socket Entrance O) Master Bedroon Living Re  $\mathbb{A}$

#### **Networks**

You can change to a different network by selecting the *Network* option in the top left of the app.

*Note:* it is not possible to log into a network from the Apple Watch app. Any network you wish to use must already be accessible from your iPhone Casambi app in order to be used by the Apple Watch app.

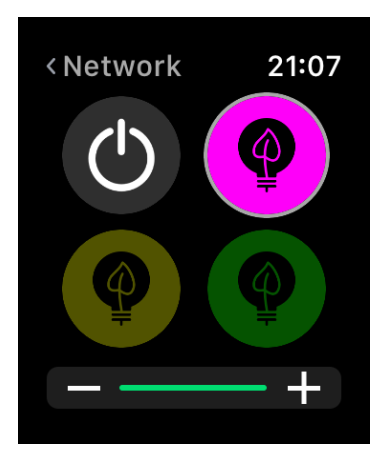

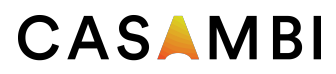

52 Casambi app and light control

# Apple Watch

#### Scene control

The currently controlled scene can be identified by a grey circle around the scene icon.

Similar to the Casambi iPhone app, scenes are highlighted when active and dimmed when inactive.

An active scene can be controlled in two ways: by the digital crown (on the side of the Apple Watch) or by the plus and minus icons in the Apple Watch app. When using the plus and minus icons in Apple Watch app they can only be selected (tapped) repeatedly. It is not possible to hold down the plus or minus icons as this will automatically call up another Apple Watch functionality. This can not be avoided as it is part of the Apple Watch operating system.

The dimming level of the scene will appear in the dimming bar at the bottom of the display.

Note that selecting an active scene from your favourites will automatically deactivate it.

#### Scene list

Forcefully selecting the centre of the screen for one second will open the *Scenes* option. Select the *Scenes*  option to continue to the *Scenes* list.

Use the digital crown to scroll up and down the *scenes* list. When you select a scene name from the list, this automatically activates the scene and opens the scene's page.

*Note:* hidden scenes are also visible in the *Scenes* list.

Once in the scene's page, you can activate and deactivate the scene by selecting the scene icon in the centre of the screen. Again, the scene icon will highlight or dim depending on whether it is active or not, similar to the Casambi iPhone app.

The scene's dimming level can be altered by using the digital crown or the plus and minus icons, similar to the *favourite* scenes.

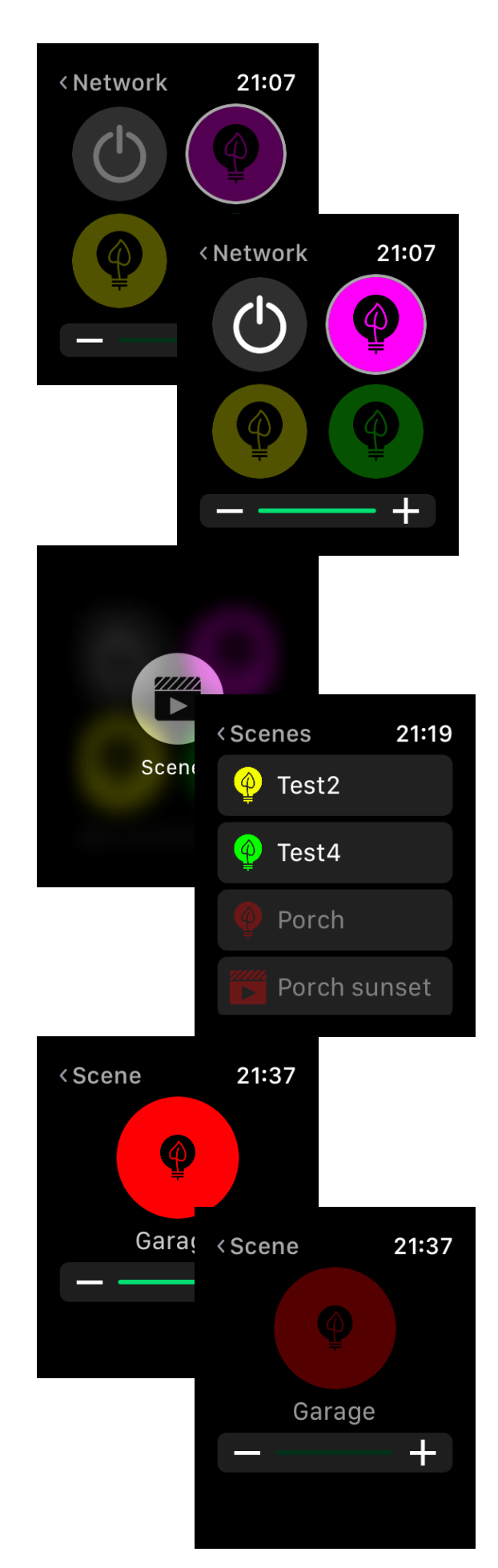

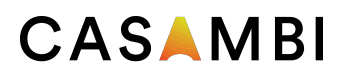

# Evolution and Classic networks

Note that to take advantage of using an Evolution network, your devices must be Evolution-compatible and contain the Nordic Semiconductor nRF52 chip. This can be verified by viewing the device within the *Nearby devices* list. It should display Classic or Evolution next to its firmware version. If the Classic or Evolution text does not appear, the device is not compatible with Evolution networks.

The features below are now available with Evolution networks:

- •The maximum amount of Casambi devices in an Evolution network is 250. This was previously 127 with Classic networks.
- •New features are visible through remote connection making the commissioning and technical support phase easier than ever before. The unit's conditions (e.g. Over heated, Configuration failure, Missing driver etc) as well as the unit's priority level in the control hierarchy are now transported over the mesh network.
- •Supports for some new products:
	- •Various DALI and DALI2 push button devices
	- •Casambi Ready battery powered presence & lux sensor
	- •EnOcean's wireless presence/daylight sensor
- •Support for XY and XY,TW colour control for DALI8-based fixtures.
- •The sharing settings in Evolution have been updated. The users in Evolution are:
	- •USER
	- •MANAGER
	- •ADMINISTRATOR
- •A 'Performance & Security' tab has been added. For more information, see the Performance & Security section of this user guide.
- •Emergency mode for Smart switching. For more information, see the *Smart switching* section of this user guide.

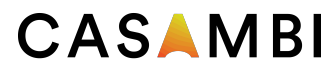

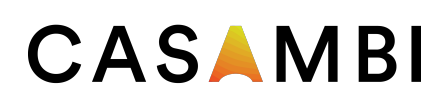

## **[www.casambi.com](http://www.casambi.com)**